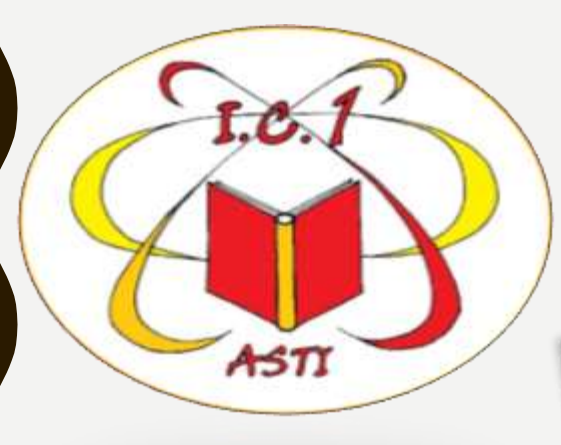

### *TUTORIAL PER L ' UTILIZZO DI CL ASSROOM (STUDENTI)*

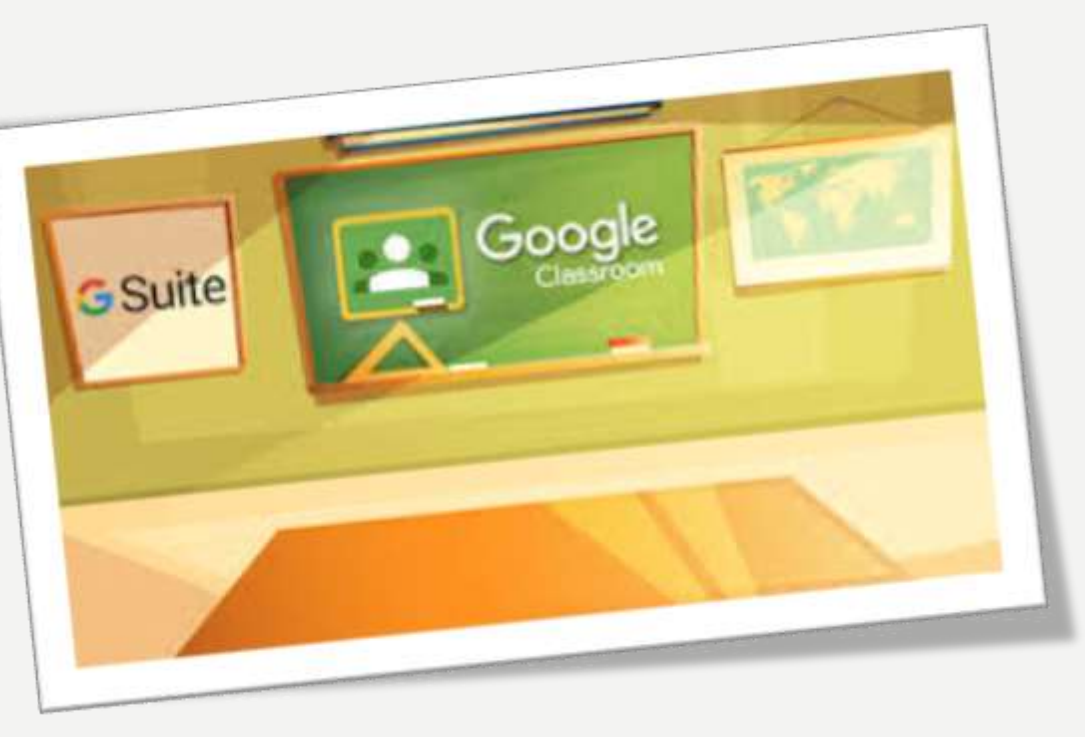

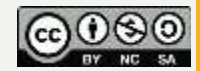

## *ACCESSO A CLASSROOM*

### ATTENZIONE PRIMA BISOGNA FARE ACCOUNT ALLA PIATTAFORMA GSUITE

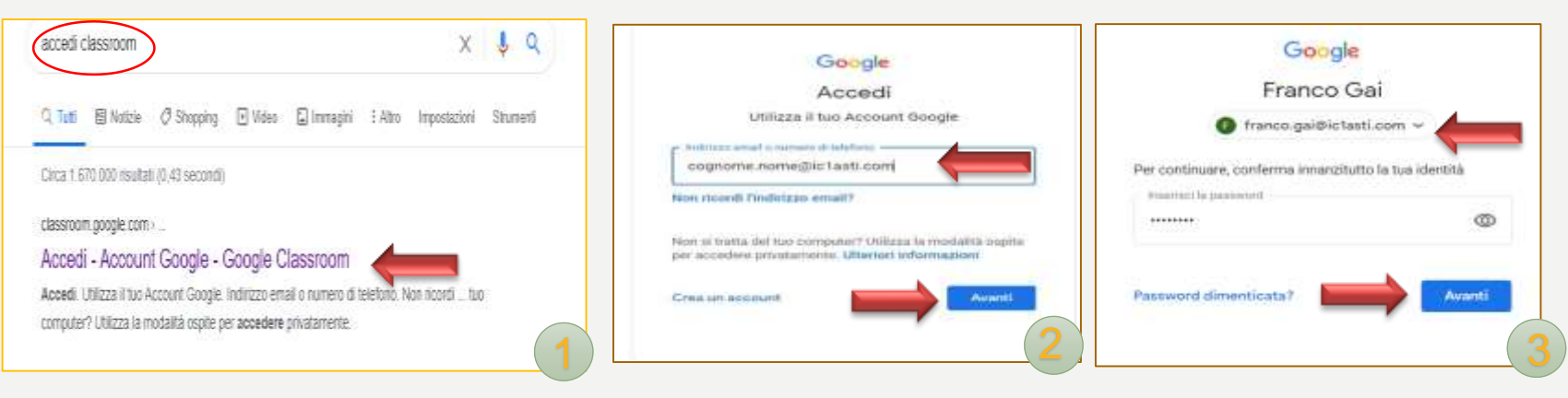

### ENTRI COSI' DIRETTAMENTE NELLA CLASSROOM DELLA TUA CLASSE

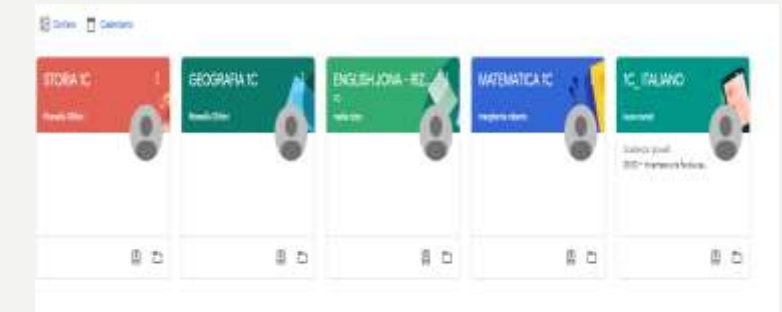

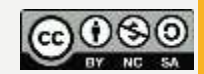

### *ISCRIZIONE AD UNA STANZA*

Se si è ricevuto dal professore il codice del corso si deve cliccare sul + in alto a destra e digitare il codice richiesto

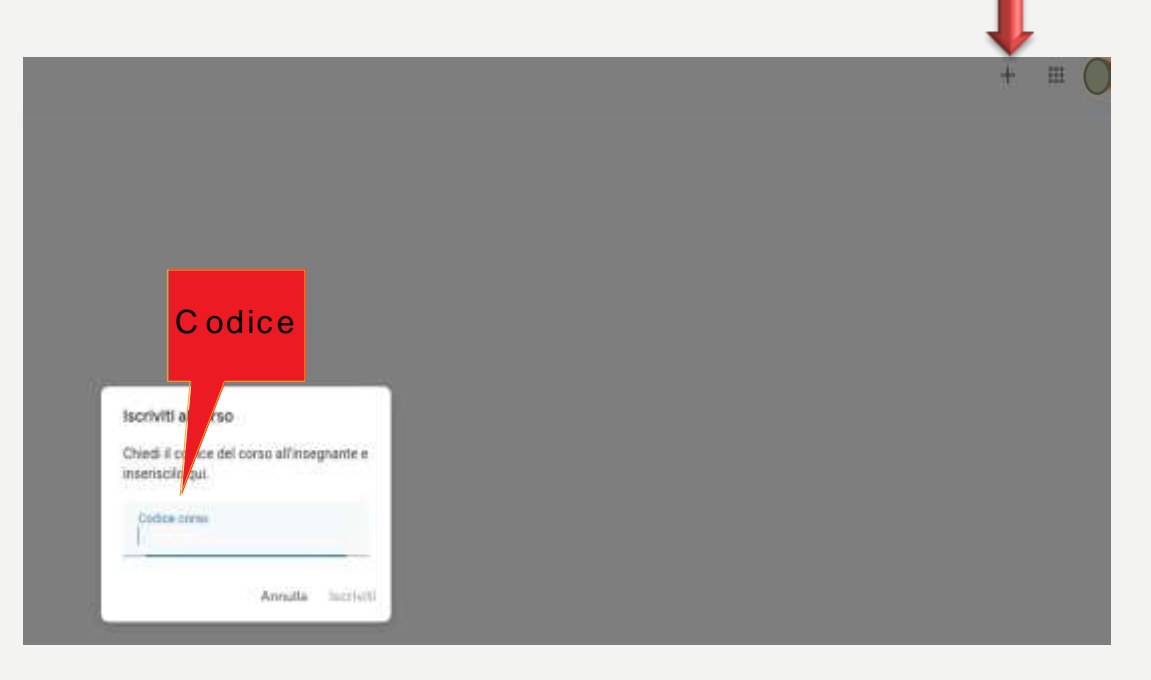

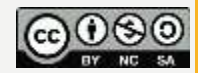

### *ISCRIZIONE AD UNA STANZA*

Google Classroom

Se invece il professore ci ha inviato un invito si vede il corso con in basso il pulsante da cliccare per accettare l'iscrizione

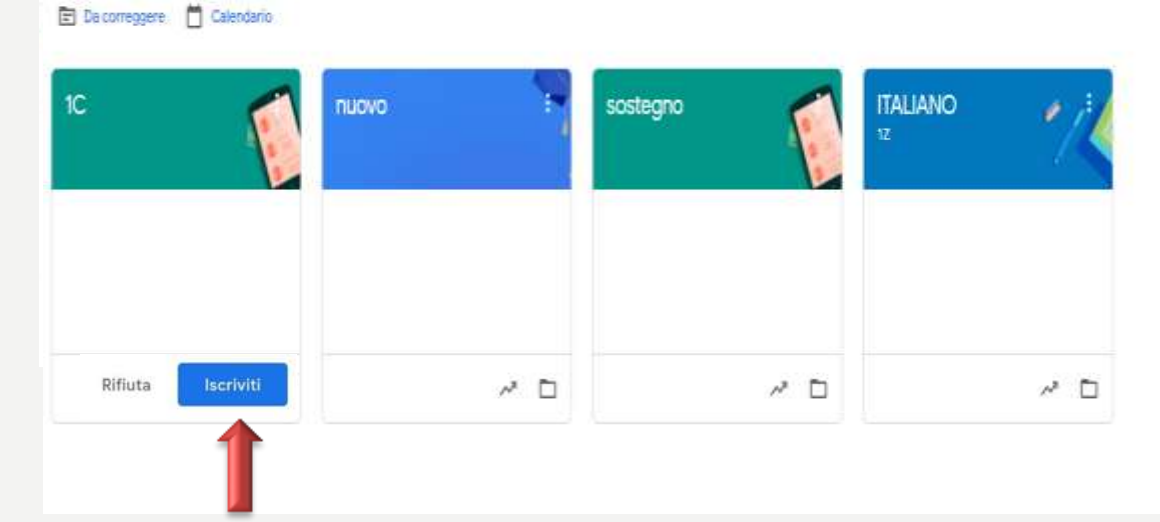

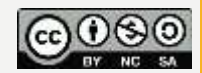

## *PARTECIPAZIONE AD UNA STANZA*

Ci sono 3 sezioni per la gestione della stanza:

- *Stream*
- *- Lavori del corso*
- *- Persone*

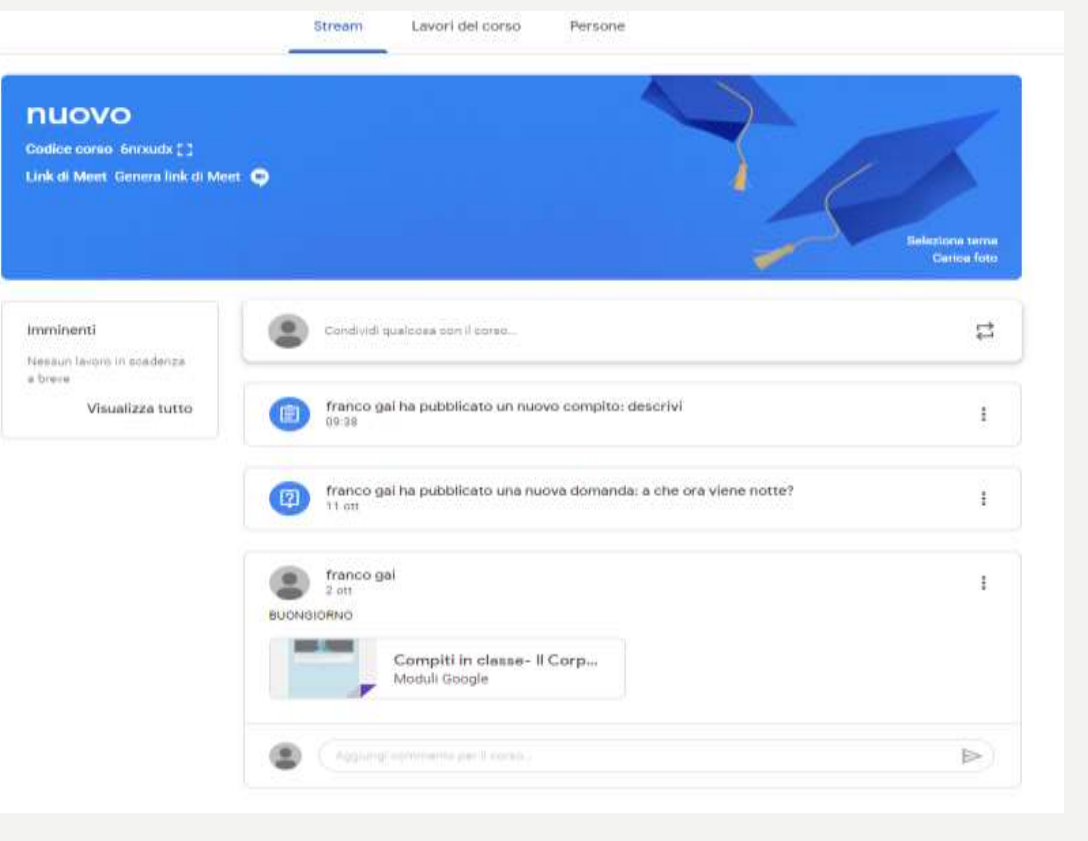

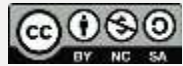

Stream è una bacheca utile per la comunicazione tra i partecipanti. Si possono inserire messaggi

Si possono inserire materiali da: *Google Drive Link File*  Filmati *YouTube*

Il messaggio viene inserito cliccando sul pulsante "*Pubblica*"

#### nuovo Codice corso 6nrxudx (") Link di Meet Genera link di Meet <sup>O</sup> Seleziona tema Carica foto Per Imminenti Nessun layorn in scadenza nuovo Tutti ali stud... a breve

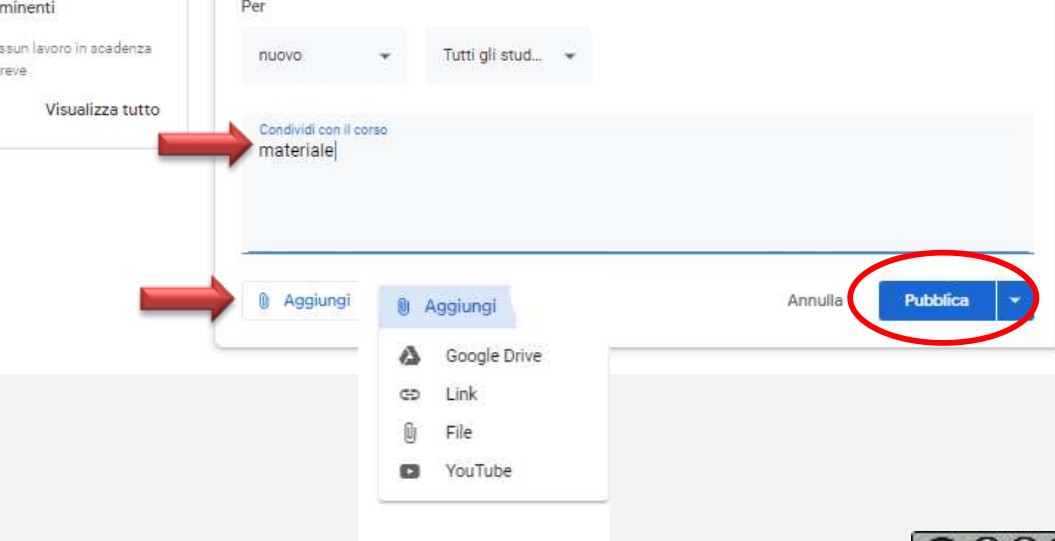

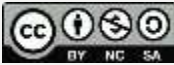

# *LAVORI DEL CORSO*

In questa scheda è possibile vedere i materiali, gli esercizi, i compiti inseriti dal professore.

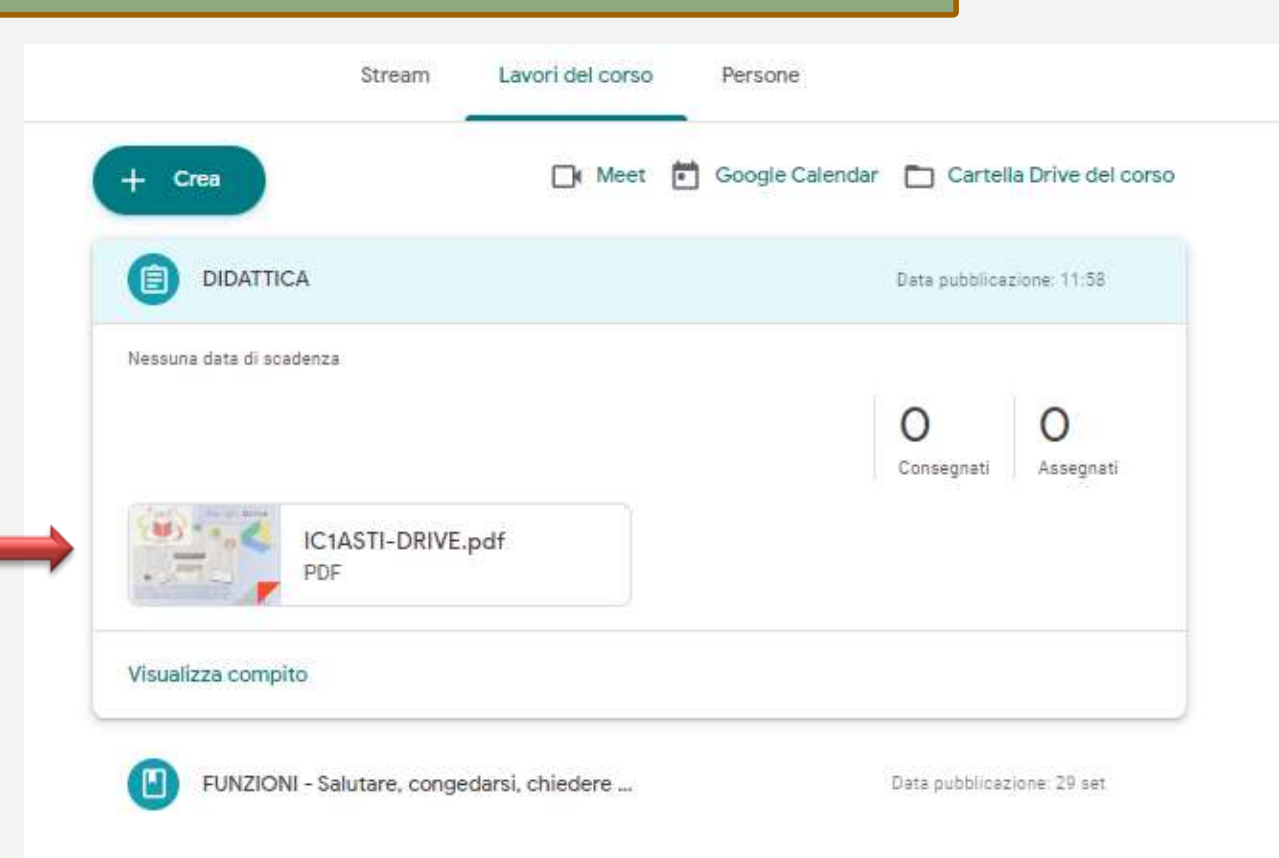

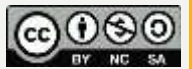

In "*Stream"* e in "*Lavori del corso*" si ha la segnalazione dei compiti inseriti dal professore.

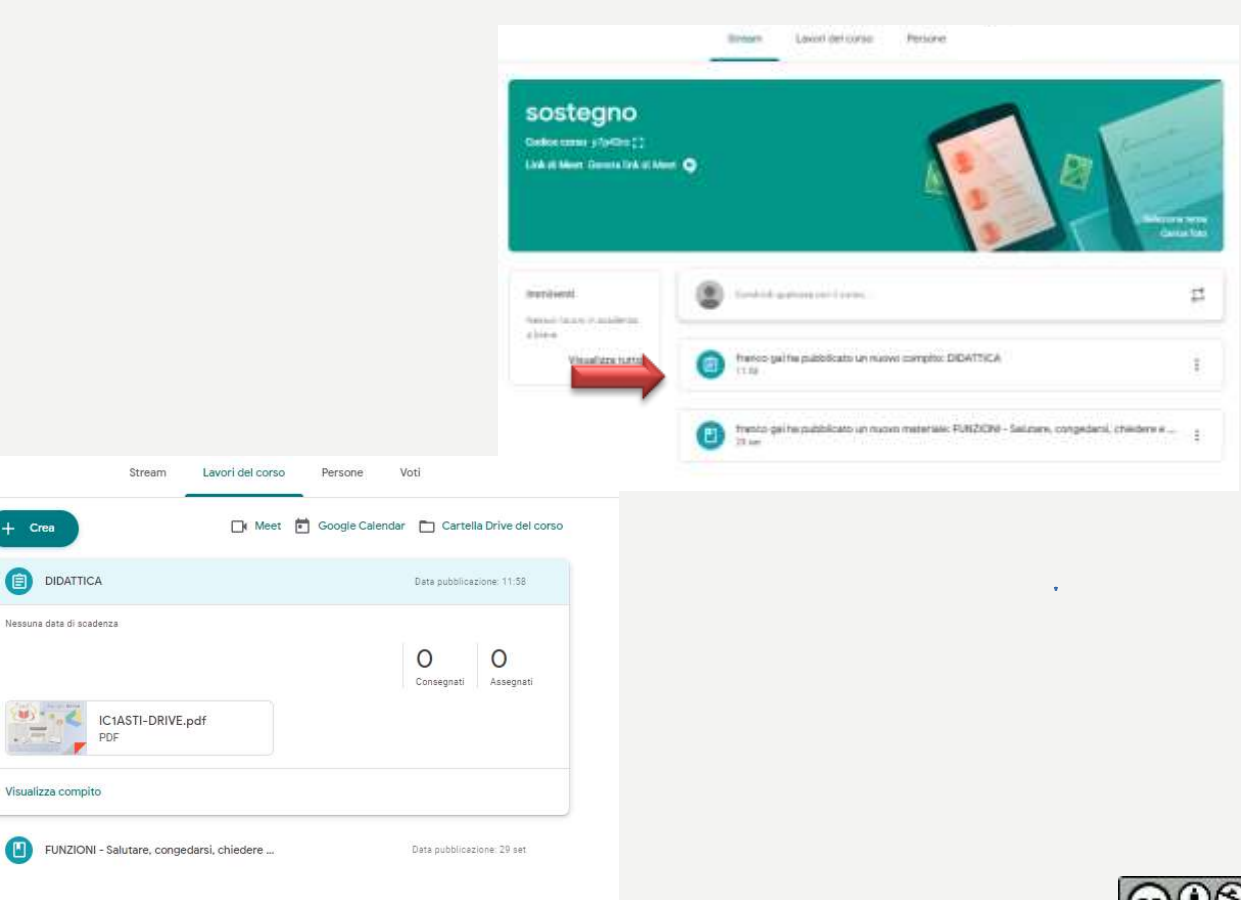

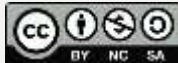

## *COMPITI - 2*

### Si seleziona il compito e si clicca su "*Visualizza compito* " .

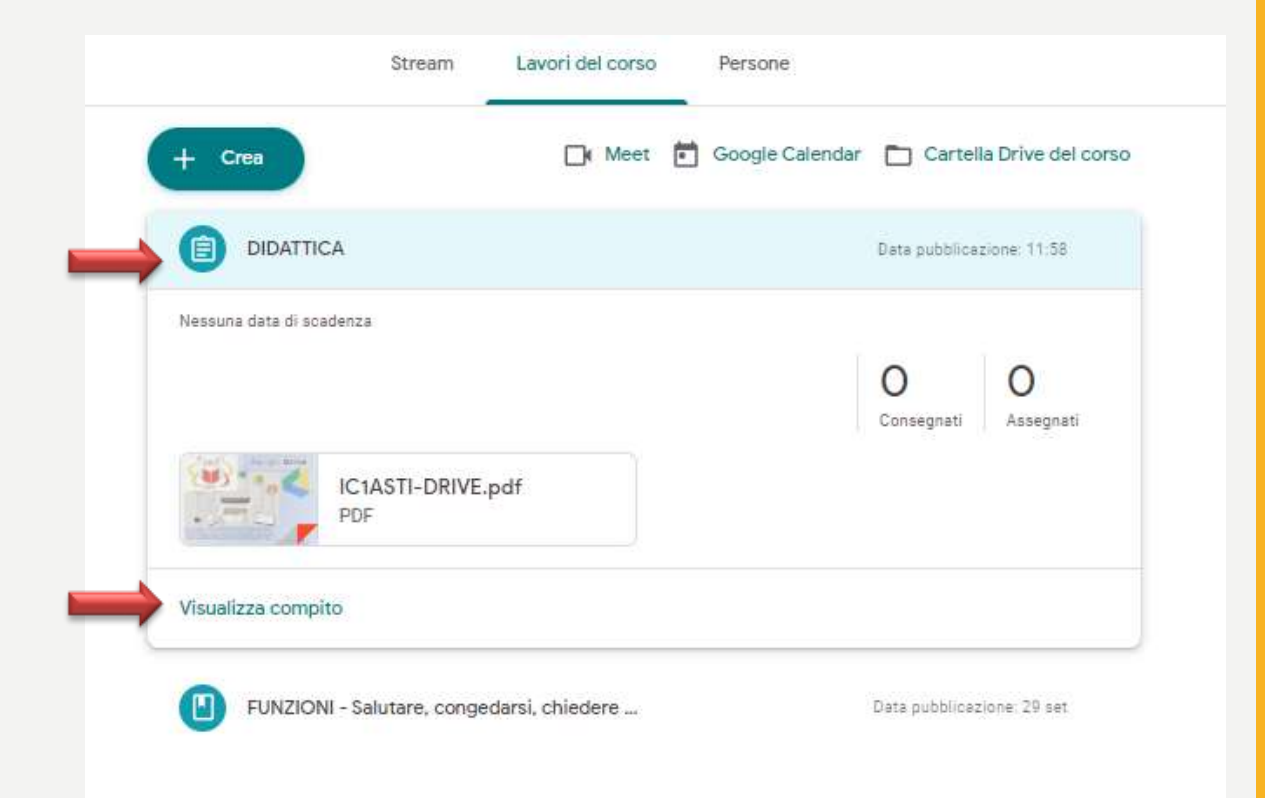

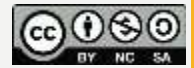

Si possono vedere eventuali istruzioni e la griglia di valutazione (se prevista dal professore). Cliccando sul questionario si accede alle domande del compito

Sulla destra si può impostare il compito come completato e, con "*Aggiungi o crea* " , allegare materiali .

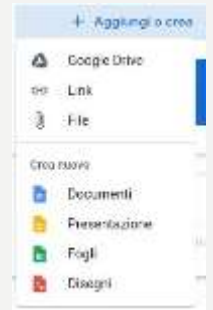

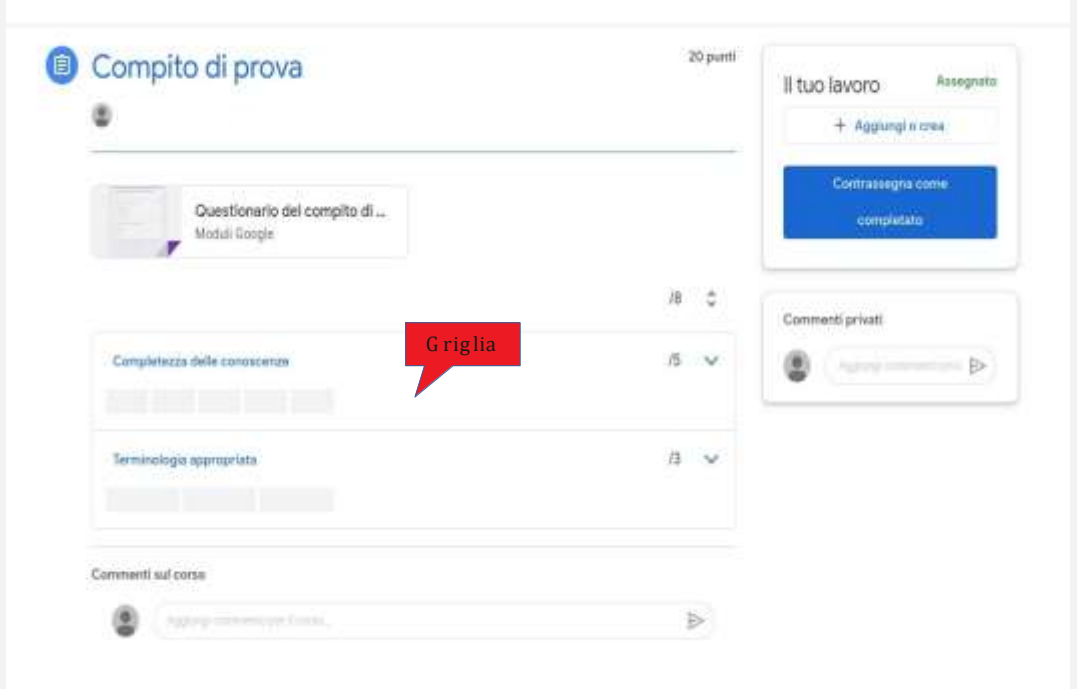

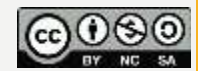

La schermata del compito assume questo aspetto. C 'è la possibilità di ritirare il compito ma solo per aggiungere eventuali allegati dimenticati. In questo caso occorre ricordarsi di inviare di nuovo il compito.

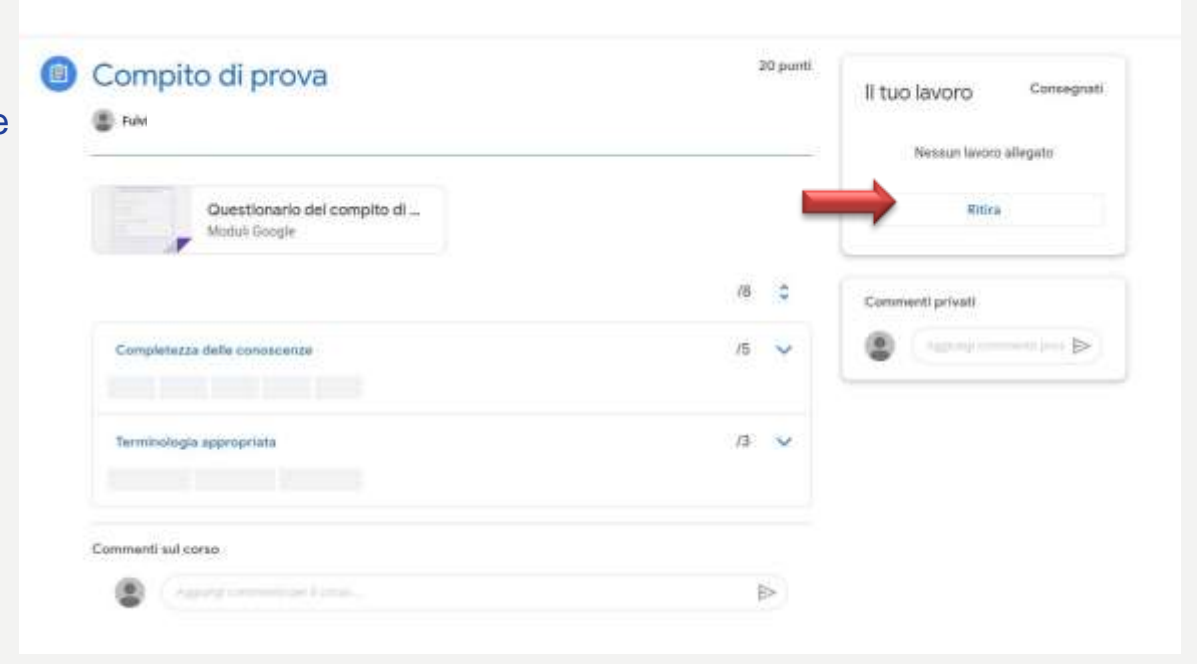

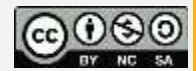

### *PERSONE*

Nella scheda persone si vede chi è l'insegnante e chi sono i partecipanti della stanza .

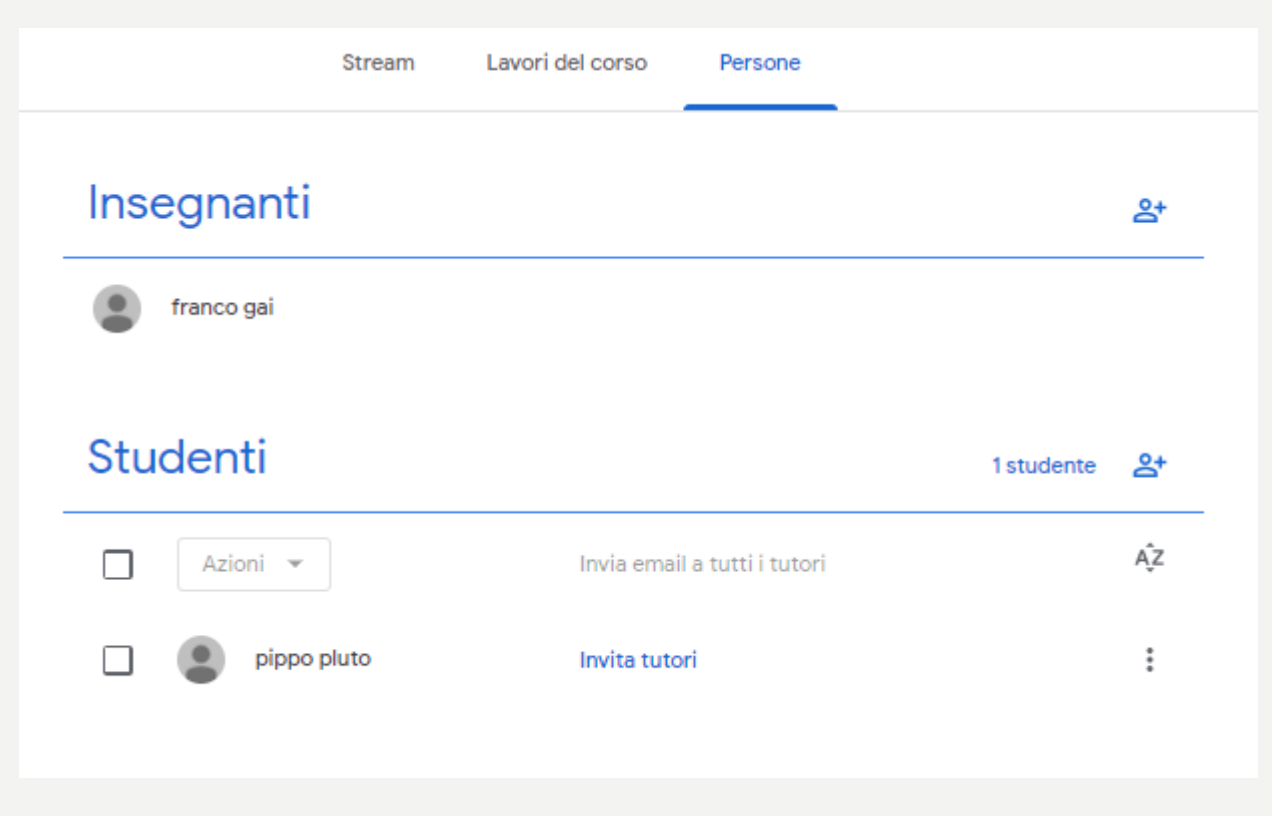

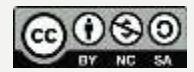

### *USCIRE DALL'ACCOUNT*

Per uscire dalla piattaforma Gsuite ( e classroom) cliccare sull'icona in alto a destra con l'iniziale del proprio account e successivamente cliccare su "*Esci".*

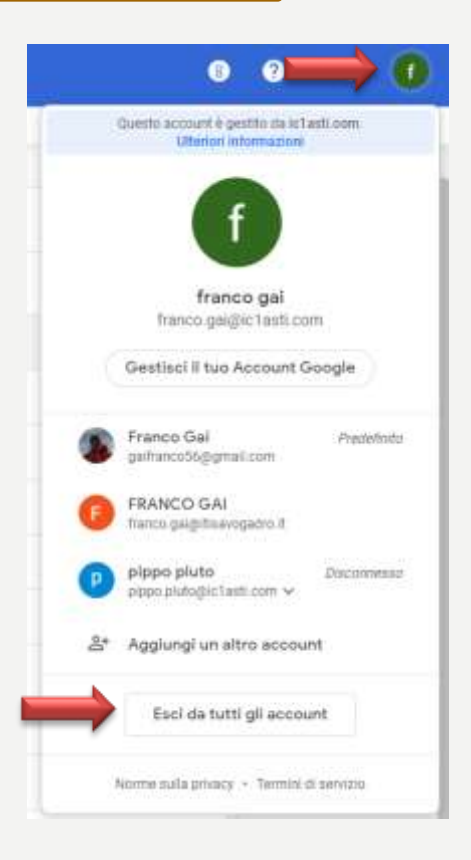

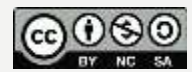